# **既存住宅における省エネ改修促進事業 交付申請兼実績報告**

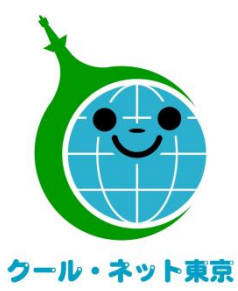

**東京都地球温暖化防止活動推進センター (クール・ネット東京)**

更新日:2023/08/17

Ver.1.2

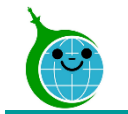

● 2段階申請を施工完了後の1回に集約して、手続きを簡素化しました。 ただし、契約・設置前に簡単な事前申込は必要です。

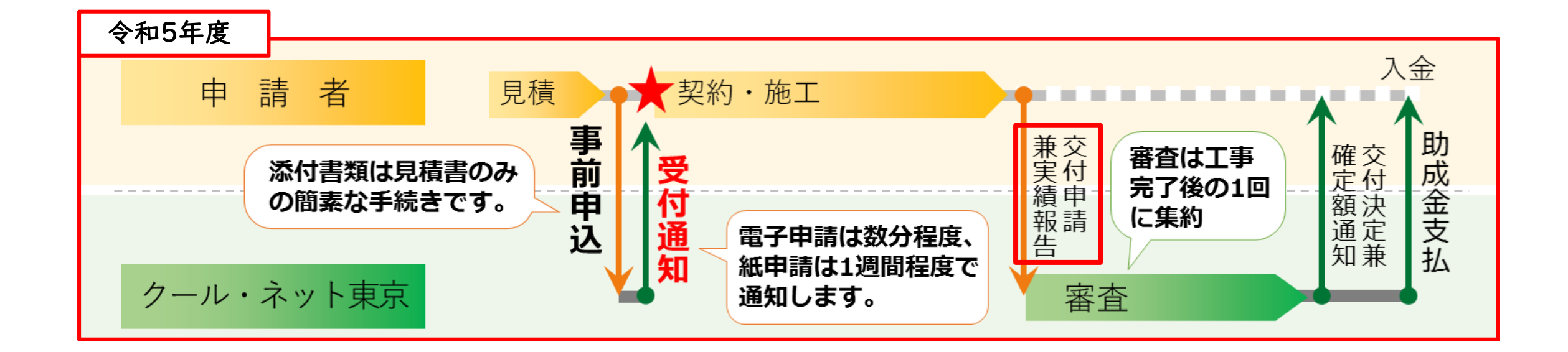

事前申込の手続きはホームページ掲載の「**事前申込方法の手引**」をご覧ください。

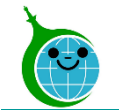

# **交付申請兼実績報告の流れ**

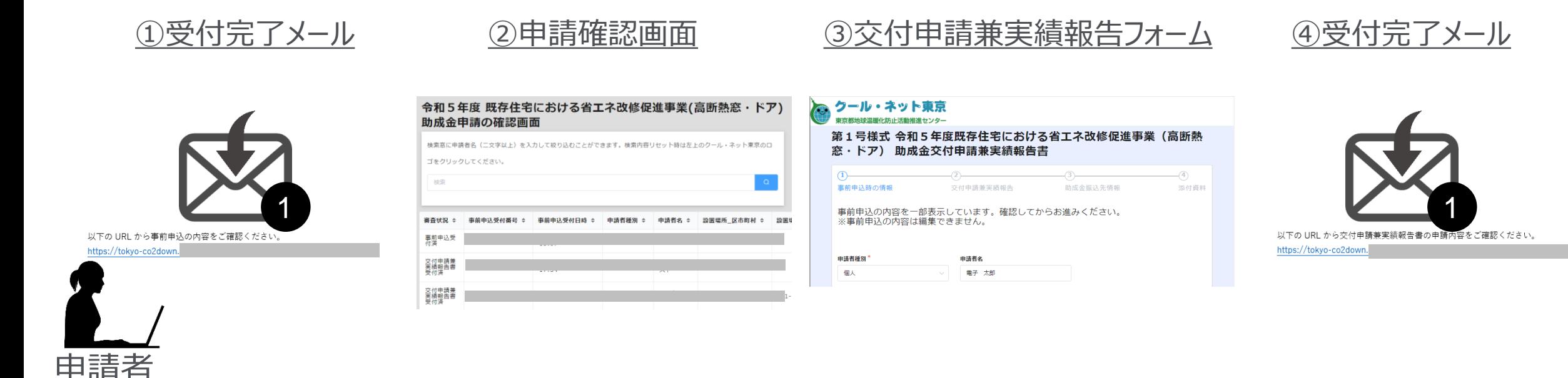

- ① 事前申込の受付完了メールに記載されたURLより申請確認画面にアクセスします。
- ② 申請確認画面より該当の申請を選択し「交付申請兼実績報告」ボタンをクリックします。
- ③ 交付申請兼実績報告フォームに必要な情報を登録します。
- ④ 申請が完了すると、受付完了メールを受信します。

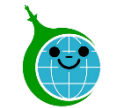

- 認証用メールアドレスを忘れてしまった場合は、事業の担当窓口にメールでお問い合わせください。本人確 認を行ったうえで、認証用メールアドレスを確認します。
- 担当者変更に伴う認証用メールアドレスの変更は、事業の担当窓口にメールでお問い合わせください。
- 申請を一時保存をした場合は、翌日以降でも編集ができます。事前申込フォームにアクセスすると、「回答 中のデータがあります。再開しますか」という表示がされますので、「再開する」ボタンを押して、続きの申請を 行ってください。

※一時保存の有効期間は72時間です。時間内に申請を完了してください。

● 代行申請の場合、誓約内容(法令・ガイドライン遵守など)について、施主への丁寧な説明を行い、十 分なご理解を得た上で、申請を行ってください。

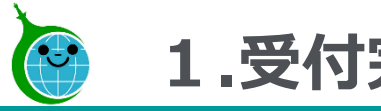

# **1.受付完了メール**

-メール本文-

令和5年度 既存住宅における省エネ改修促進事業(高断熱窓・ドア)助成金 事前申込を受け付けました。

このメールは、送信専用メールアドレスから配信されています。 ご返信いただいてもお答えできませんのでご了承ください。

以下の URL から事前申込の内容をご確認ください。

https://tokyo-co2down.y

#### ■注意事項

宛先

・事前申込受付日から1年以内に交付申請兼実績報告が行われなかった場合は、無効となりますのでご注意く ださい。ただし、事前申込受付日から1年以内に延長の届出を行った場合はさらに1年間延長することができ ます。

・事前申込は交付決定ではありません。金額や助成要件等の審査は行っていませんので、交付要綱や手引きを よくご確認いただき、契約・工事を行ってください。

・事前申込の受付日より前に契約や工事をした場合は助成対象外です。ただし、令和5年4月1日から令和5 年6月30日までに契約・工事したものは特例で対象となります。

ご質問等ございましたら、下記までお気軽にお問い合わせください。

※本メールにお心当りのない場合は、お手数ですが下記メール宛にご連絡ください。

公益財団法人東京都環境公社 東京都地球温暖化防止活動推進センター(愛称:クール・ネット東京) https://www.tokyo-co2down.jp/subsidy/ene\_reform/ene\_reform\_r05 **① 申請確認画面URL** クリックすると申請確認画面に遷移します。

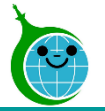

# **2.申請確認画面**

-助成金申請の確認画面 一覧-

#### クール・ネット東京 令和5年度 既存住宅における省エネ改修促進事業(高断熱窓・ドア) 助成金申請の確認画面 検索窓に申請者名(二文字以上)を入力して絞り込むことができます。検索内容リセット時は左上のクール・ネット東京のロゴ をクリックしてください。 ① 検索 審査状況 ⇔ 事前申込受付番号 ⇔ 事前申込受付日時 ⇔ 申請者種別 ⇔ 申請者名 ◆ 設置場所 区市町村 ◆ 設置場所 丁目・番地以降 ②事前申込受<br>付済 事前申込受<br>付済 事前申込受<br>付済

#### **① 絞り込み検索**

申請者名を入力して、申請を絞り込むことができます。 ※絞り込みを行わない場合は、認証メールアドレスに紐づく申 請がすべて表示されます。

### **② 申請一覧**

認証メールアドレスに紐づく申請が一覧表示されます。 ※各申請の「審査状況、事前申込受付番号、事前申込受 付日時、申請者種別、申請者名、設置場所住所」が表示 されます。申請をクリックすると詳細画面へ遷移します。

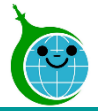

# **2.申請確認画面**

-助成金申請の確認画面 詳細-

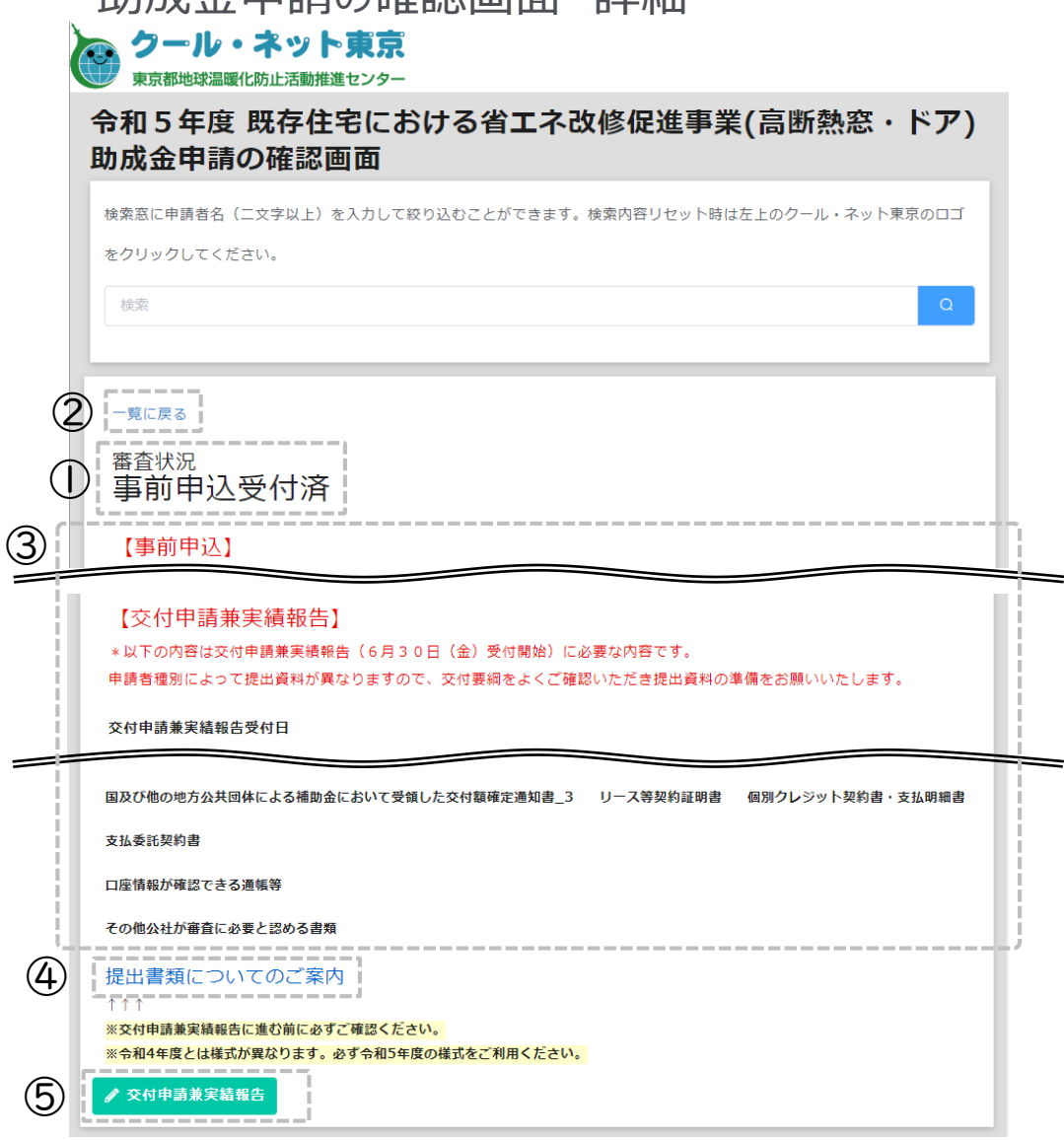

**① 審査状況** 当該申請の審査状況が表示されます。

**② 一覧に戻る** 詳細画面から一覧画面に戻ります。

**③ 申請内容** 申請内容が表示されます。

**④ 提出書類についてのご案内** 交付申請兼実績報告に必要な提出書類一覧、記入例が 表示されます。 様式のダウンロードもこちらから行ってください。

**⑤ 交付申請兼実績報告ボタン** ボタンより交付申請兼実績報告を行ってください。

<span id="page-7-0"></span>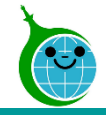

-各ページについて-

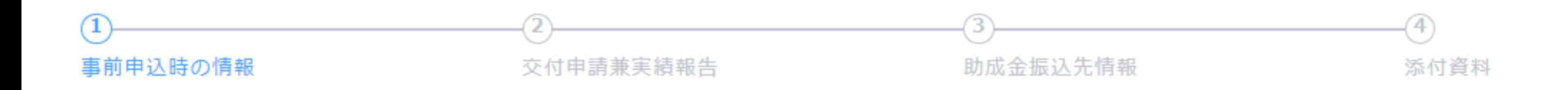

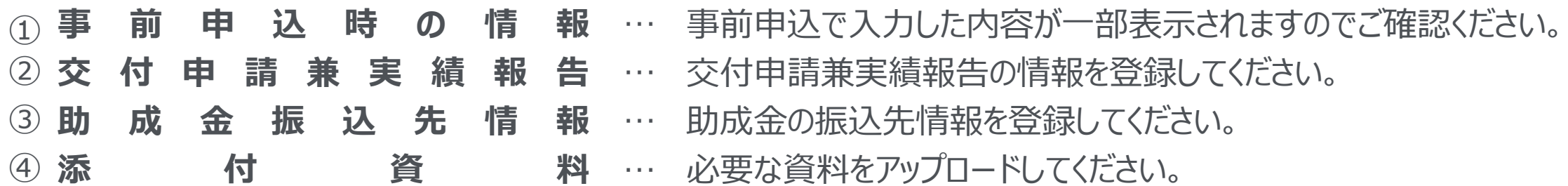

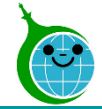

### -事前申込時の情報-

第1号様式 令和5年度既存住宅における省工ネ改修促進事業(高断熱窓・ドア) 助成 金交付申請兼実績報告書

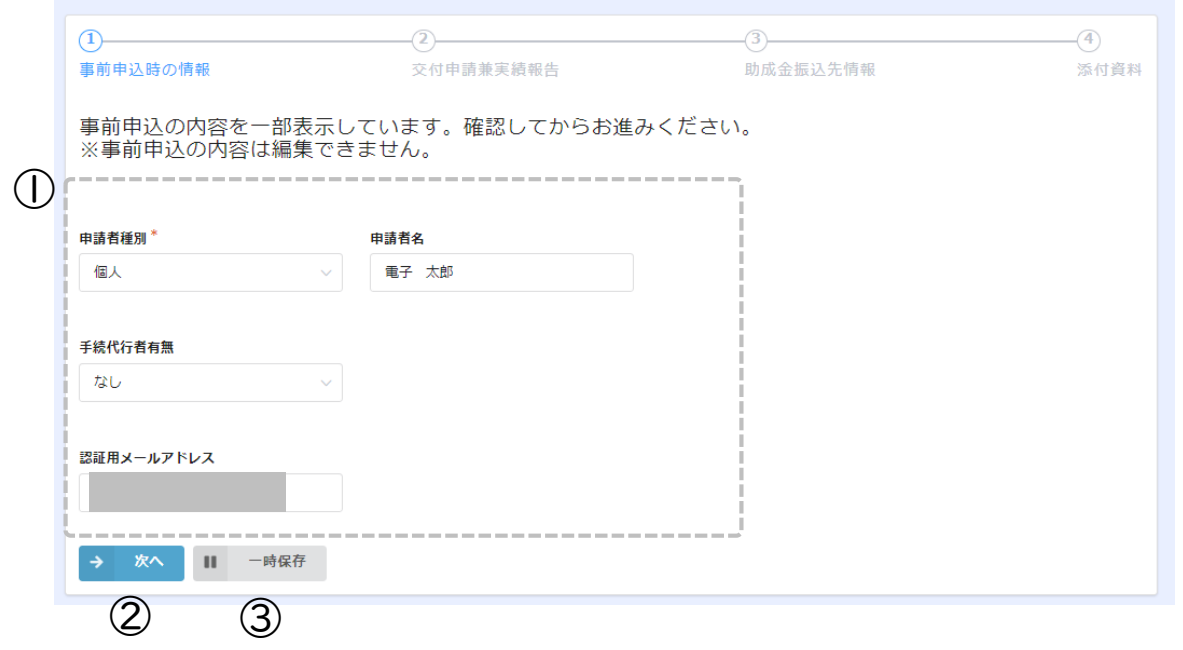

### **① 事前申込時の情報**

事前申込フォームで入力した内容が表示されます。 ※事前申込の内容は編集できません。

**② 次へ** 次の画面に進む場合にクリックしてください。

**③ 一時保存** 途中で保存をする場合はクリックしてください。

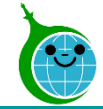

### -交付申請兼実績報告-

第1号様式 令和5年度既存住宅における省工ネ改修促進事業(高断熱窓・ドア) 助成 金交付申請兼実績報告書

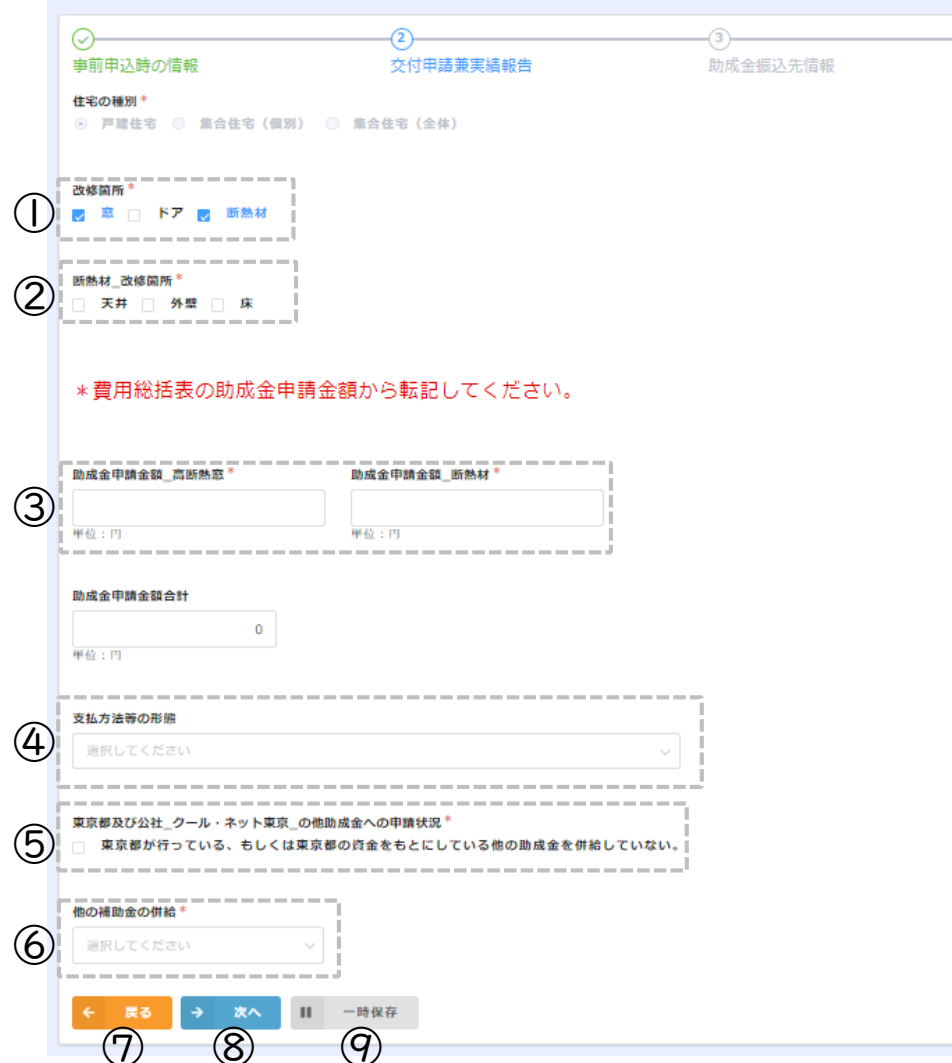

#### **① 改修箇所**

添付資料

改修箇所(窓/ドア/断熱材)を選択してください。

**② 断熱材\_改修箇所**

断熱材を設置した場合に改修箇所(天井/外壁/床)を選択してください。 ※集合住宅(全体)での申請の場合、改修した住戸数を入力する項目が あります。

- **③ 助成金申請金額** 費用総括表で算出した助成金申請金額を転記してください。
- **④ 支払方法等の形態**

支払委託/割賦(個別クレジット)で支払いした場合に選択してください。

**⑤ 東京都及び公社のほか助成金への申請状況**

重複した申請がないことを確認の上、チェックを入れてください。

**⑥ 他の補助金の併給**

他の補助金の併給状況を入力してください。

**⑦ 戻る**

前の画面に戻る場合はクリックしてください。

- **⑧ 次へ** 次の画面に進む場合にクリックしてください。
- **⑨ 一時保存** 途中で保存をする場合はクリックしてください

10 © 2023 Tokyo Metropolitan Center for Climate Change Actions All Rights Reserved.

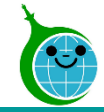

-助成金振込先情報-

#### 第1号様式 令和5年度既存住宅における省エネ改修促進事業(高断熱窓・ドア) 助成 金交付申請兼実績報告書

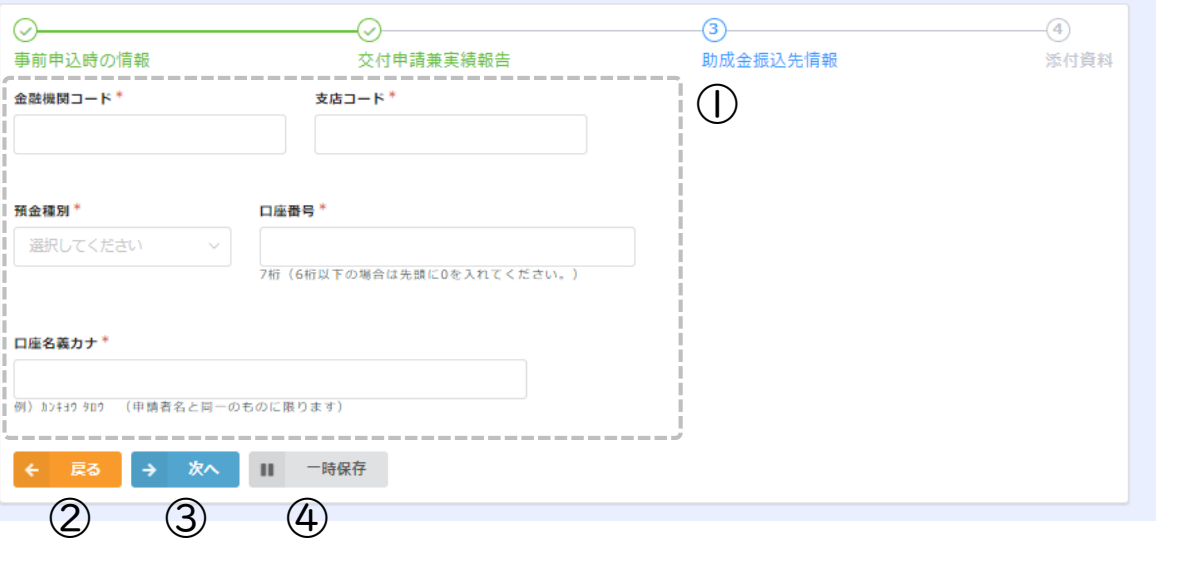

### **① 助成金振込先情報** 助成金の振込先情報を入力、選択してください。 **※口座名義カナは申請者名と一致している必要があります。**

#### **② 戻る** 前の画面に戻る場合はクリックしてください。

**③ 次へ** 次の画面に進む場合にクリックしてください。

**④ 一時保存** 途中で保存をする場合はクリックしてください。

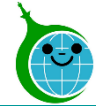

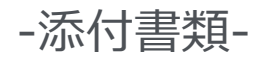

#### 第1号様式 令和5年度既存住宅における省エネ改修促進事業(高断熱窓・ドア) 助成 金交付申請兼実績報告書  $\bigcirc$ ⊙ 事前申込時の情報 助成金振込先情報 添付資料 交付申請兼実績報告 本人確認書類 実在証明書類 費用総括表 費用明細書 ① 参照 ... 参照 ... 参照 ... 最大10MB 最大10MB 最大10MB 平面図 \* 立面図若しくは姿図 助成住宅の写真<sup>\*</sup> 建物の登記事項証明書 参照 .. **参照..** 参照 参照 最大10MB 最大10MB 最大10MB 最大10MB ※ 写真可 工事契約書等 領収書 施工証明書若しくは出荷証明書 参照 参照 参照 .. 最大10MB 最大10MB 最大10MB 口座情報が確認できる通帳等 参照 .. 最大10MB その他公社が審査に必要と認める書類 最大10MB √ 確認 | 「時保存  $(2)$   $(3)$   $(4)$

### **① 添付書類**

ファイルをアップロードしてください。 ※ファイルサイズは10MBまでです。

#### **② 戻る**

前の画面に戻る場合はクリックしてください。

**③ 次へ** 次の画面に進む場合にクリックしてください。

# **④ 一時保存**

途中で保存をする場合はクリックしてください。

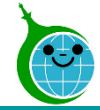

#### -確認画面-

#### 第1号様式 令和5年度既存住宅における省工ネ改修促進事業 (高断熱窓・ドア) 助成 金交付申請兼実績報告書

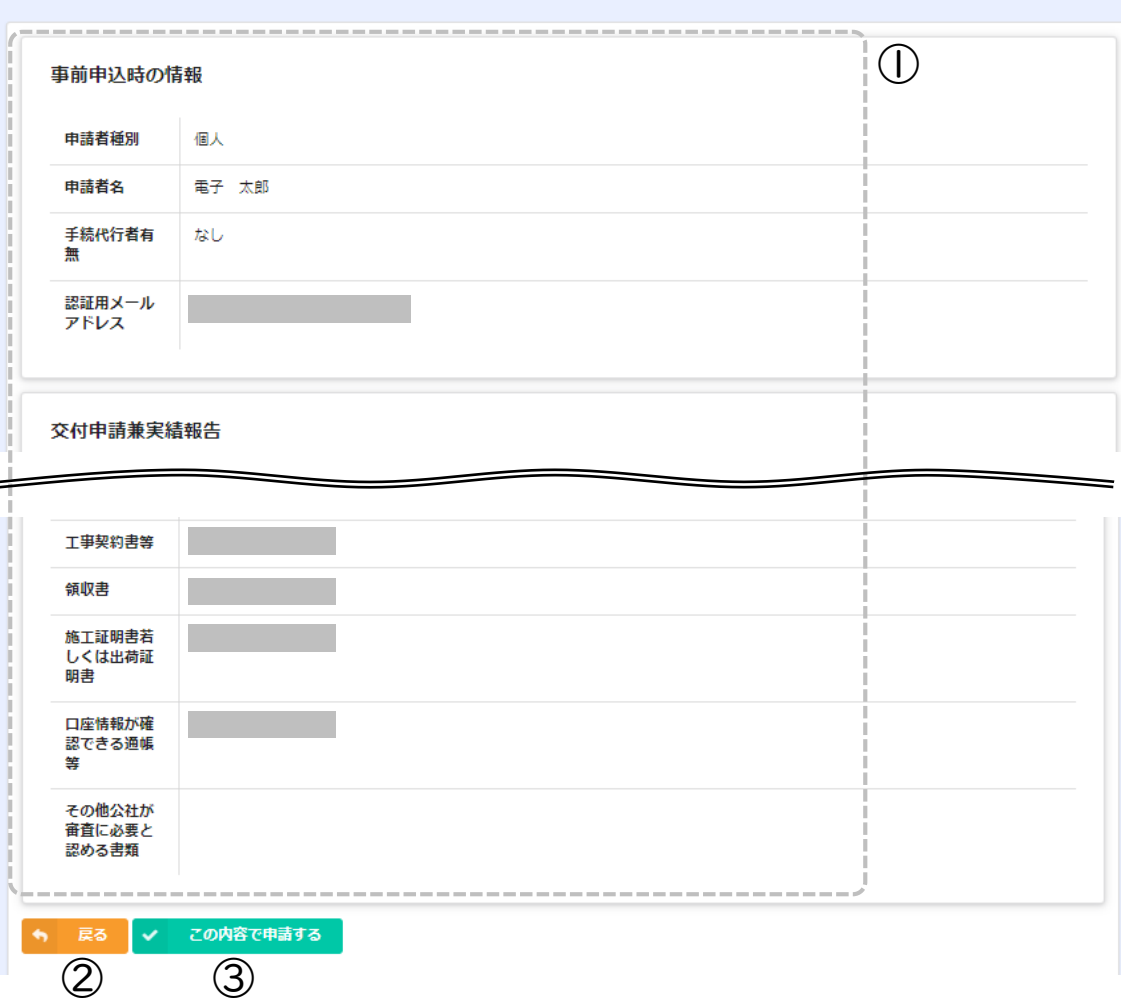

#### **① 申請確認**

交付申請兼実績報告で入力、選択した内容に問題がない か確認してください。

**② 戻る**

前の画面に戻る場合はクリックしてください。

**③ この内容で申請する** 確認した内容に問題がない場合、クリックして申請を完了して ください。

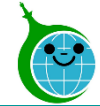

#### -完了画面-

#### クール・ネット東京 G

**東京都地球温暖化防止活動推進センター** 

第1号様式 令和5年度既存住宅における省エネ改修促進事業 (高断熱 窓・ドア) 助成金交付申請兼実績報告書

申請を受け付けました。

令和5年度 既存住宅における省エネ改修促進事業(高断熱窓・ドア)助成金の確認画面に戻る

※修正依頼で申請内容の修正(上書き)をされた方はこちらをクリックし、必ず「回答」ボタンを忘れずにクリックしてください。 修正依頼の確認画面に戻る

完了画面が表示されてから10分以内に「交付申請兼実績報告」 の受付完了メールが届きます。

<span id="page-14-0"></span>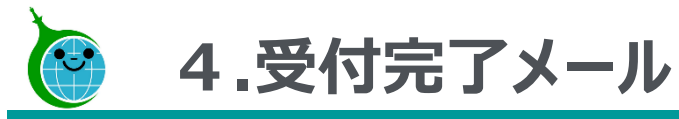

-メール本文-

第1号様式 令和5年度既存住宅における省エネ改修促進事業 (高断熱窓・ドア) 助成金交付申請兼実績報告書の申請を受け付けました。

このメールは、送信専用メールアドレスから配信されています。 ご返信いただいてもお答えできませんのでご了承ください。

事前申込受付番号「1193」

以下の URL から交付申請兼実績報告書の申請内容をご確認ください。

 $($ |) https://tokyo-co2dowr

※受け付けした申請内容に不備があった場合、メール等にて修正依頼(書類の再提出など)をいたします。

「@tokyokankyo.jp」のドメインからメールを受信できるよう設定をお願いいたします。

※修正依頼を受けてデータを修正された場合、公社が内容を確認するまでは審査状況が「修正依頼中」のままとなりますのでご了承ください。

※軽微な不備については公社で修正いたします。

軽微な修正についてのご連絡はいたしませんので、ご了承ください。

ご質問等ございましたら、下記までお気軽にお問い合わせください。

※本メールにお心当りのない場合は、お手数ですが下記メール宛に返信いただけますようお願い申し上げます。

公益財団法人東京都環境公社 東京都地球温暖化防止活動推進センター(愛称:クール・ネット東京) https://www.tokyo-co2down.jp/subsidy/ene\_reform/ene\_reform\_r05

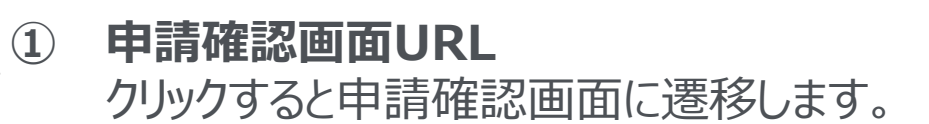

© 2023 Tokyo Metropolitan Center for Climate Change Actions All Rights Reserved.

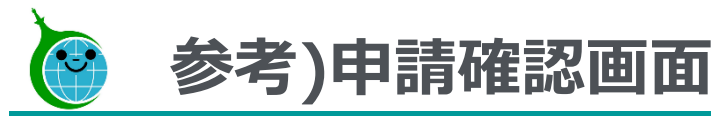

# -助成金申請の確認画面 一覧- クール・ネット東京

令和5年度 既存住宅における省エネ改修促進事業(高断熱窓・ドア) 助成金申請の確認画面

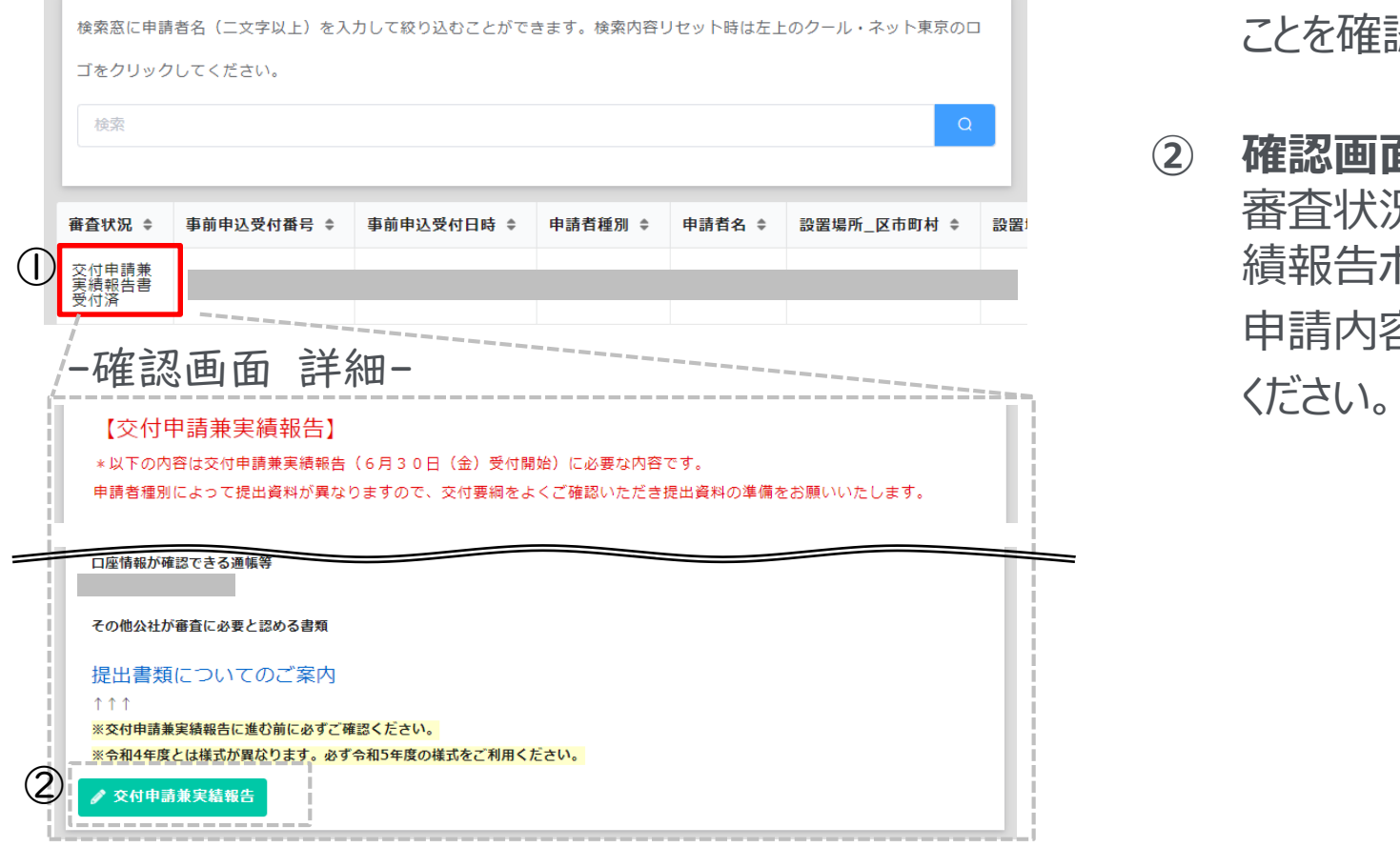

- **① 確認画面 一覧** 審査状況が「交付申請兼実績報告書受付済」となっている ことを確認してください。
- **② 確認画面 詳細** 審査状況が「審査中」に変わるまでの間は、交付申請兼実 績報告ボタンが表示されています。 申請内容に変更がある場合は、ボタンをクリックし、修正をして

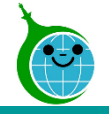

# **5.修正依頼メール**

### -メール本文-

宛先

【重要:クール・ネット東京】修正依頼のご連絡: 令和5年度 既存住宅における省エネ改修促進事業(高断熱窓・ドア)助成金

このメールは、送信専用メールアドレスから配信されています。 ご返信いただいてもお答えできませんのでご了承ください。

「事前申込受付番号」 の申請内容について、 以下のリンクにアクセス後「No.29」内容をご確認の上、対応をお願いいたします。

令和5年度 既存住宅における省エネ改修促進事業(高断熱窓・ドア)助成金 修正依頼確認画面 (I)https://tokyo-co2down

公益財団法人東京都環境公社 東京都地球温暖化防止活動推進センター(愛称:クール・ネット東京) https://www.tokvo-co2down.jp/subsidv/ene\_reform/ene\_reform\_r05

**① 修正依頼確認画面URL**

申請内容に不備があった場合、修正依頼のメール を送付します。

クリックすると修正依頼確認画面に遷移します。

<span id="page-17-0"></span>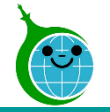

-修正依頼確認画面 一覧-

#### クール・ネット東京 Œ 東京都地球温暖化防止活動推進センター

#### 令和5年度 既存住宅における省工ネ改修促進事業(高断熱窓・ドア)助成金 修 正依頼確認画面

データ修正後、該当するNoから詳細を開き最下部にある「回答」を忘れずにクリックしてください。 回答日時が入っていないものは未回答になります。

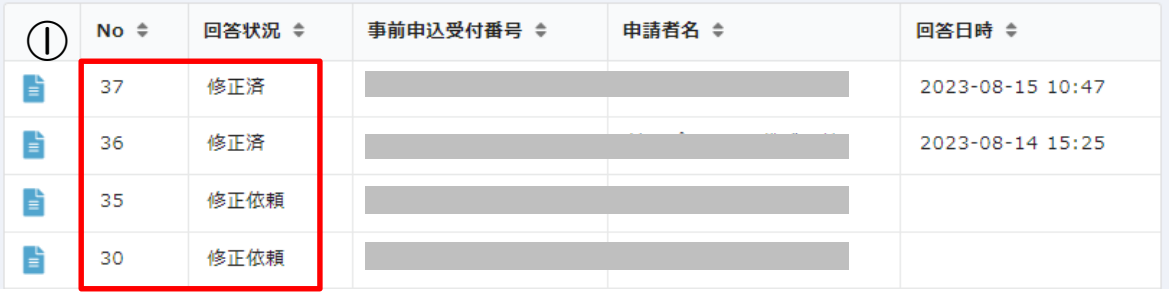

### **① 修正依頼一覧**

認証メールアドレスに紐づく修正依頼が一覧表示されます。 ※「No、回答状況、事前申込受付番号、申請者名、回答 日時」が表示されます。申請をクリックすると詳細画面へ遷移 します。

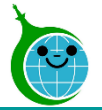

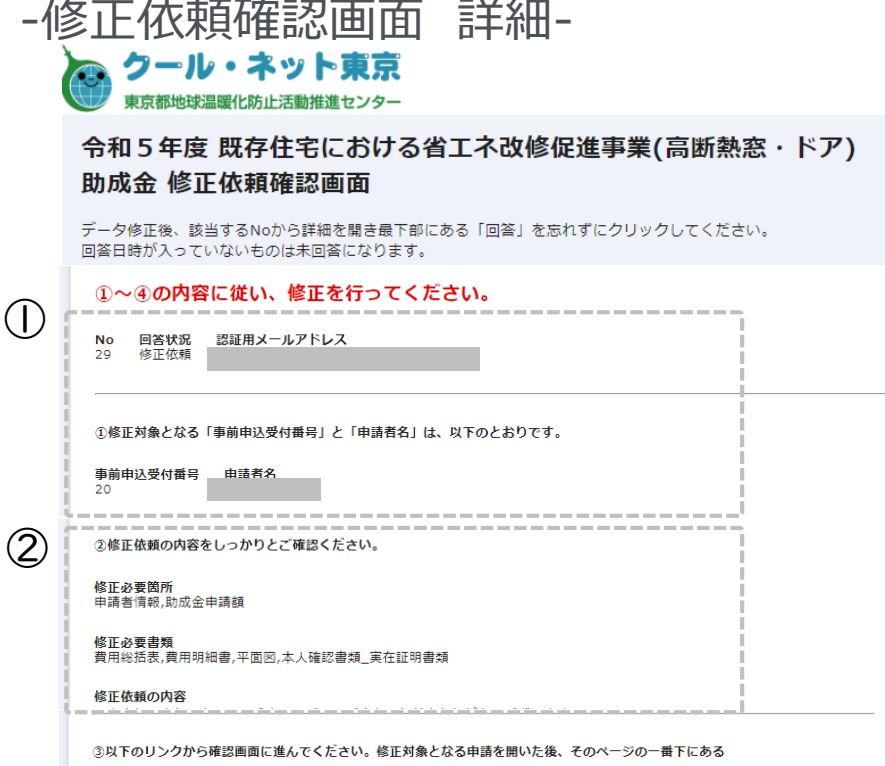

【交付申請兼実績報告】 のボタンから申請内容の修正(上書き)を行ってください。

令和5年度 既存住宅における省工ネ改修促進事業(高断熱窓・ドア)助成金申請の確認画面 ※上記リンクをクリックして、修正してください。

#### ★重要★

③

④

4データの修正後、以下の 【回答】 ボタンをクリックして必ず修正済みであることを回答してください。 複数の不備修正がある場合、全ての修正が完了してから回答ボタンをクリックしてください。 【回答】 ボタンをクリックしない場合、手続きが先に進まず、最終的に助成金をお支払いすることができません。 ※回答・その他・回答日時は回答後に反映されます。

回答日時

修正依頼をした内容以外に修正した箇所があれば以下に記載してください。

**① 申請情報** 申請情報が表示されます。

#### **② 修正依頼の内容**

修正必要箇所、修正必要書類、修正依頼の内容が表示さ れます。

### **③ 助成金申請の確認画面**

リンクをクリックして助成金申請の確認画面を開き、交付申請 兼実績報告の修正を行ってください。 ※リンクをクリック後の説明は[P.20](#page-19-0)~

**④ 回答**

データの修正後、回答ボタンより修正済みであることを回答し てください。

※ボタンをクリック後の説明は[P.23](#page-22-0)~

<span id="page-19-0"></span>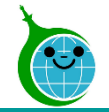

-助成金申請の確認画面 一覧-

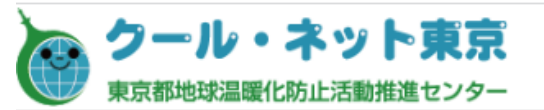

#### 令和5年度 既存住宅における省エネ改修促進事業(高断熱窓・ドア) 助成金申請の確認画面

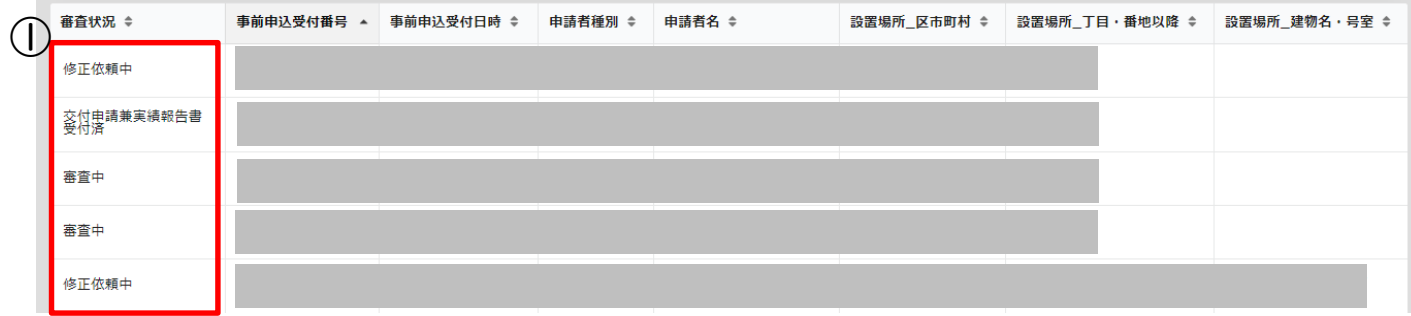

**① 申請一覧**

認証メールアドレスに紐づく申請が一覧表示されま す。

審査状況が「修正依頼中」のものが修正が必要 な申請です。申請をクリックすると詳細画面へ遷移 します。

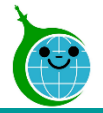

- -助成金申請の確認画面 詳細- クール・ネット東京 「真都地砂温暖化防止活動推准センタ-令和5年度 既存住宅における省エネ改修促進事業(高断熱窓・ドア) 助成金申請の確認画面 検索窓に申請者名(二文字以上)を入力して絞り込むことができます。検索内容リセット時は左上のクール・ネット東京のロゴ をクリックしてください。 検索 ② ■一覧に戻る 審査状況  $\bigcirc$ 修正依頼中 【交付申請兼実績報告】 ③ \*以下の内容は交付申請兼実績報告(6月30日(金)受付開始)に必要な内容です。 申請者種別によって提出資料が異なりますので、交付要綱をよくご確認いただき提出資料の準備をお願いいたします。 交付申請兼実績報告受付日 国及び他の地方公共団体による補助金において受領した交付額確定通知書 3 リース等契約証明書 個別クレジット契約書・支払明細書 支払委託契約書 口座情報が確認できる通帳等 その他公社が審査に必要と認める書類  $(4)$ 提出書類についてのご案内 ------------※交付申請兼実績報告に進む前に必ずご確認ください。 ※令和4年度とは様式が異なります。必ず令和5年度の様式をご利用ください。 ⑤♪ 交付申請兼実績報告
- **① 審査状況** 当該申請の審査状況が表示されます。
- **② 一覧に戻る** 詳細画面から一覧画面に戻ります。
- **③ 申請内容** 申請内容が表示されます。
- **④ 提出書類についてのご案内** 交付申請兼実績報告に必要な提出書類一覧、記入例が表 示されます。

様式のダウンロードもこちらから行ってください。

**⑤ 交付申請兼実績報告ボタン** 審査状況が「修正依頼中」になると交付申請兼実績報告ボタ ンが表示されます。ボタンをクリックし、修正を行ってください。 ※交付申請兼実績報告の入力方法は<u>P.[8](#page-7-0)</u>~

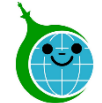

 $( \; | \; )$ 

#### -完了画面-

### クール・ネット東京

第1号様式 令和5年度既存住宅における省工ネ改修促進事業 (高断熱 窓・ドア) 助成金交付申請兼実績報告書

申請を受け付けました。

令和5年度 既存住宅における省エネ改修促進事業(高断熱窓・ドア)助成金の確認画面に戻る

※修正依頼で申請内容の修正(上書き)をされた方はこちらをクリックし、必ず「回答」ボタンを忘れずにクリックしてください。<br><mark>- 修正依頼の確認画面に戻る</mark>

完了画面が表示されてから10分以内に「交付申請兼実績報告」 の受付完了メールが届きます。 ※受付完了メールの詳細は[P.15](#page-14-0)

### **① 修正依頼の確認画面に戻る**

申請内容の修正完了後は、必ず回答ボタンのクリックが必要 です。「修正依頼の確認画面に戻る」をクリックしてください。 [修正依頼確認画面の一覧に](#page-17-0)戻り、該当申請の詳細画面を 開き回答を行ってください。

<span id="page-22-0"></span>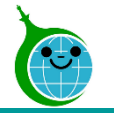

-修正依頼回答フォーム-

# **8.修正依頼回答フォーム**

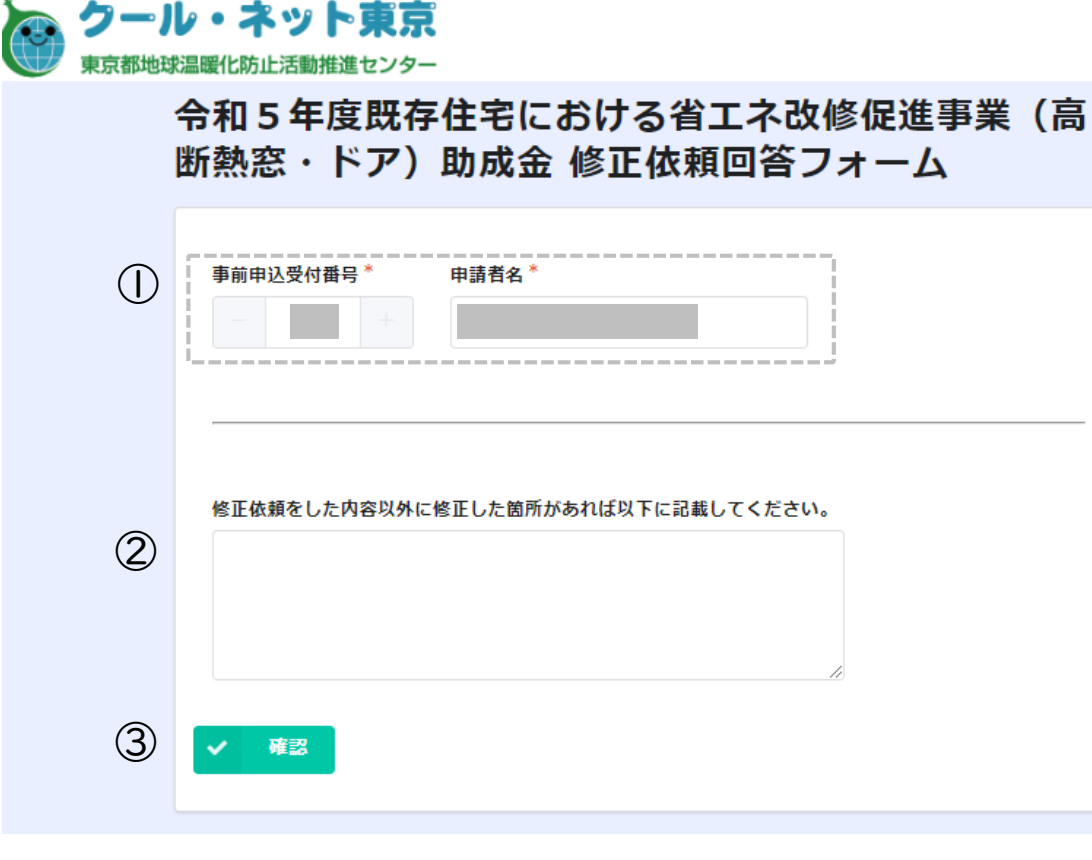

#### **① 申請情報**

申請情報が表示されます。修正済みを回答する申請に間違 いがないか確認してください。

### **② その他修正箇所**

修正依頼をした内容以外に修正した箇所があれば記載してく ださい。

**③ 確認**

内容を確認し、確認ボタンをクリックしてください。

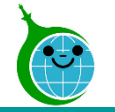

# **8.修正依頼回答フォーム**

-修正依頼回答フォーム-

#### クール・ネット東京 C 球温暖化防止活動推進センター **① 内容確認** 令和5年度既存住宅における省工ネ改修促進事業 (高断熱窓・ドア) 助 成金 修正依頼回答フォーム 回答フォームに入力した内容に問題がないか確認してください。  $\left( \left| \right| \right)$ 事前申込受 付番号 **② 戻る** 申請者名 前の画面に戻る場合はクリックしてください。 修正依頼を した内容以 外に修正し た箇所があ れば以下に **③ 回答** 記載してく ださい。 確認した内容に問題がない場合、クリックして回答を完了して 戻る ✔ 回答 ください。② ③

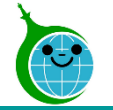

#### -完了画面-

#### クール・ネット東京 **CO**

東京都地球温暖化防止活動推進センター

令和5年度既存住宅における省エネ改修促進事業 (高断熱窓・ドア)助 成金 修正依頼回答フォーム

回答を受け付けました。 令和5年度 既存住宅における省エネ改修促進事業(高断熱窓・ドア)助成金 修正依頼確認画面に戻る 完了画面が表示されてから10分以内に「修正依頼回答フォーム」 の受付完了メールが届きます。

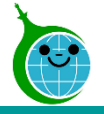

# **9.修正依頼回答受付完了メール**

### -メール本文-

令和5年度 既存住宅における省エネ改修促進事業(高断熱窓・ドア)助成金 修正依頼回答フォームの回答を受け付けました。 宛先

↑ 画像をダウンロードするには、ここをクリックします。プライバシー保護を促進するため、メッセージ内の画像は自動的にはダウンロードされません。

このメールは、送信専用メールアドレスから配信されています。 ご返信いただいてもお答えできませんのでご了承ください。

「事前申込受付番号」』)修正依頼について回答を受け付けました。

 $\bigcirc$ 令和5年度 既存住宅における省エネ改修促進事業(高断熱窓・ドア)助成金 修正依頼確認画面に戻る

公益財団法人東京都環境公社 東京都地球温暖化防止活動推進センター(愛称:クール・ネット東京) https://www.tokyo-co2down.jp/subsidy/ene reform/ene reform r05

※本メールにお心当りのない場合は、お手数ですが下記メール宛に返信いただけますようお願い申し上げます。

**① 修正依頼確認画面URL** クリックすると修正依頼確認画面に遷移します。

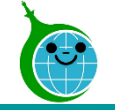

# **参考)修正依頼確認画面**

-確認画面 一覧-

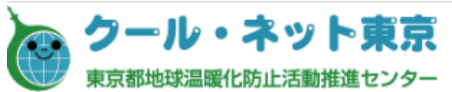

#### 令和5年度 既存住宅における省工ネ改修促進事業(高断熱窓・ドア)助成金 修 正依頼確認画面

データ修正後、該当するNoから詳細を開き最下部にある「回答」を忘れずにクリックしてください。

 $\begin{array}{ccc} \hline \end{array}$   $\begin{array}{ccc} \hline \end{array}$   $\begin{array}{ccc} \hline \end{array}$ 回答日時 ≑ 37 修正済 2023-08-15 10:47 H 修正済 2023-08-14 15:25 36 35 修正依頼 B 30 修正依頼

#### **① 回答状況**

修正が完了したものは回答状況が「修正済」となっていること を確認してください。

### **② 回答日時**

修正が完了したものは回答日時が入っていることを確認してく ださい。